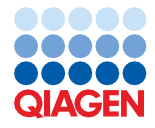

March 2023

## Important Note

## QIAquant® Software Update to Q-Rex

Dear valued customer,

We would like to inform you that a new software, the Q-Rex software, is available for your QIAquant instrument. This update unifies the performance of the QIAquant instruments with the analytical capabilities of our proven Q-Rex software. We would like to encourage you to update your system to the Q-Rex software.

The Q-Rex software is available in two versions, as desktop and touch, to match your QIAquant instrument. Both versions facilitate experiment setup and data acquisition, while the desktop version of Q-Rex further enables data analysis, report generation, and data export. Q-Rex supports all current state-of-the-art real-time analysis procedures from basic to advanced algorithms.

To update your QIAquant instrument, please follow these instructions:

- Go to the QIAquant product page on **giagen.com**
- Go to the Resources section
- Find the Q-Rex Software under Operating Software:
	- Q-Rex Software 2.0 is the desktop version
	- Q-Rex Touch Software Install is to update the integrated tablet to the Q-Rex Touch Software (only applicable for QIAquant 96 instruments)
	- Q-Rex Analysis Plug-ins is for expanding the functionality of Q-Rex to your needs

 Download the Q-Rex Software and, if applicable, the Q-Rex Touch Software Install and Q-Rex Analysis Plug-ins

For installation of the desktop version of Q-Rex, please refer to the Q-Rex Software User Manual. The user manual can be found under the Resource section of the QIAquant product page.

For installation of the Q-Rex Touch Software, please follow these instructions:

1. Extract the "QIAquant 96 Touch Software Install.exe" file out of the downloaded "Q-Rex Touch Software Install.zip" file.

Note: The file "QIAquant 96 Touch Software Install.exe" updates the QIAquant 96 Touch Software to the Q-Rex Touch Software. Please note that a reset to the QIAquant 96 Touch Software can only be performed by QIAGEN® customer service personnel or by persons authorized by QIAGEN.

- 2. Copy the .exe file to the root folder of a USB stick.
- 3. Insert USB stick into your QIAquant 96 instrument.

Within the QIAquant Touch Software, go to **Options > General** and press the update button at the bottom right corner.

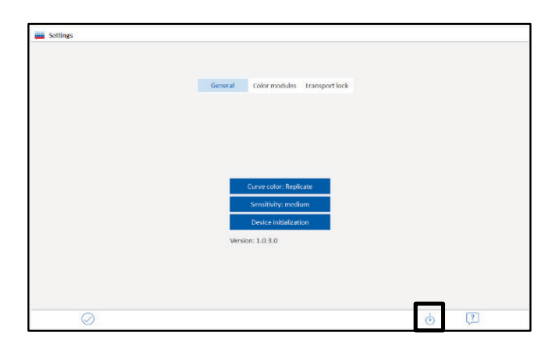

4. A pop-up window will appear for update confirmation.

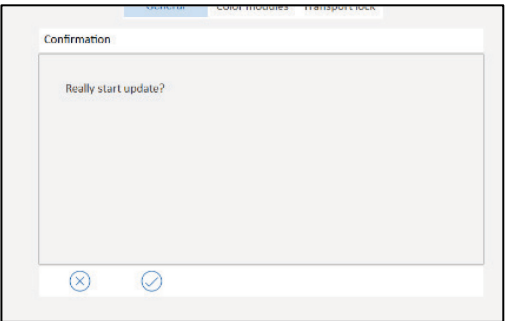

- 5. Confirm to start the update.
- 6. The screen will turn white, and the Q-Rex Touch Installer will start.
- 7. Accept the License Agreement terms to continue installation.

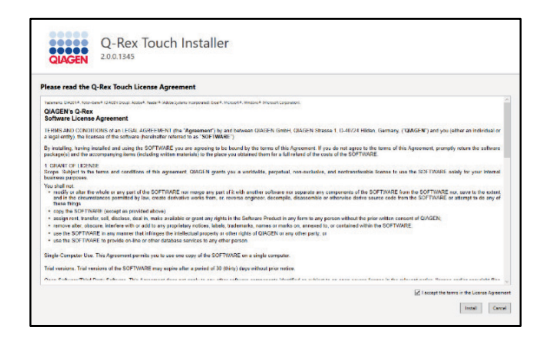

8. The software will be installed, and the progress of installation can be viewed.

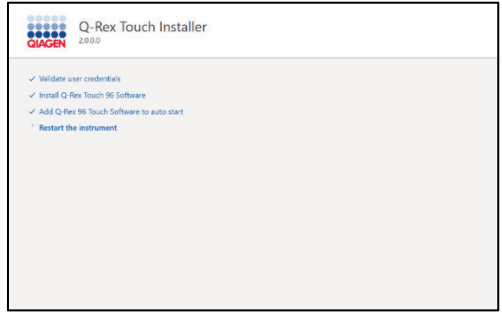

- 9. Upon successful installation, the instrument will restart and the Q-Rex Touch Software will start automatically.
- 10. Upon the first login, enter admin as username and leave the password field empty.
- 11. After login, you will be prompted to enter a new password before you can continue.

More information on the Q-Rex software can be found on the QIAquant product page on qiagen.com.

In case you have any questions, please do not hesitate to contact us.

Best regards,

QIAGEN

Trademarks: QIAGEN®, Sample to Insight®, QIAquant® (QIAGEN Group). Registered names, trademarks, etc. used in this document, even when not specifically marked as such, are not to be considered unprotected by law. 03/2023 HB-3358-001© 2023 QIAGEN, all rights reserved.